Vor der Installation von Trend MicroScan Mail for Exchange v12 muss die Datenbank auf SQL Server 2014 Express angehoben werden.

Vor dem Start der (SQL) Installation müssen folgende Dienste gestoppt werden:

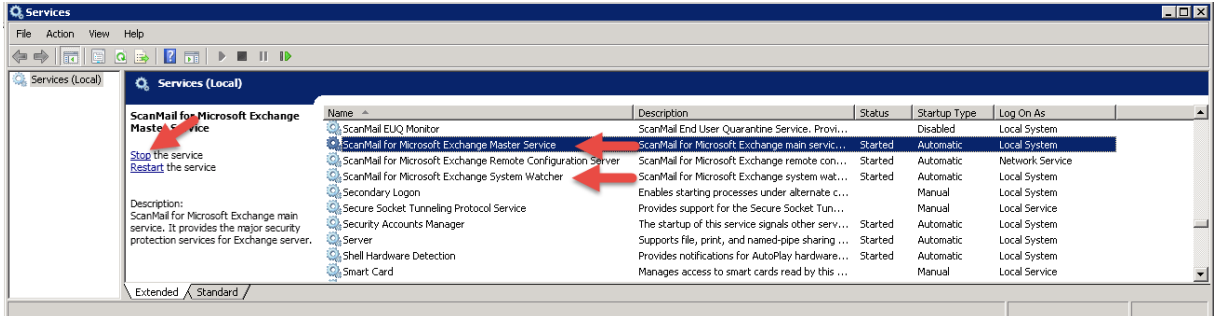

Starten nun das Update der Datenbank von z.B. 2005 auf 2014:

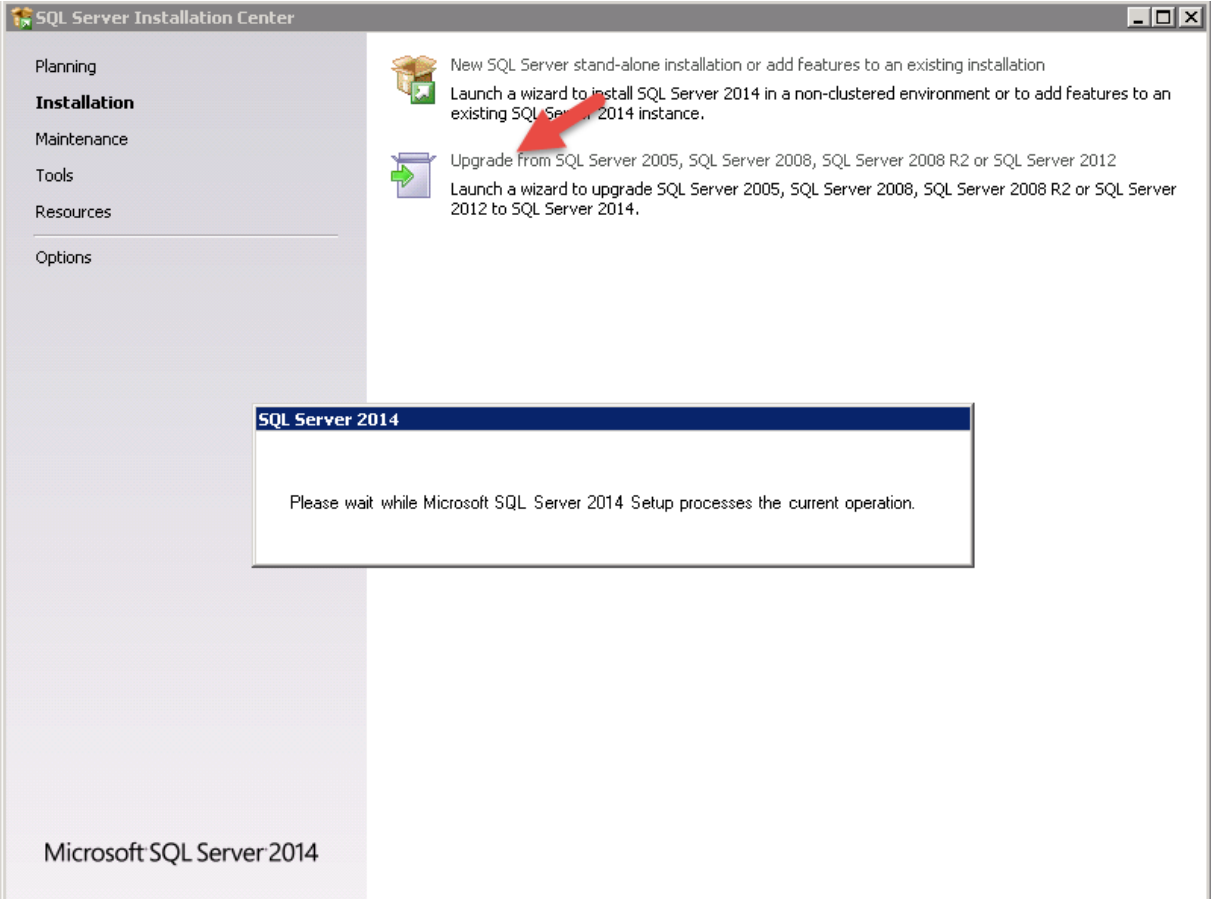

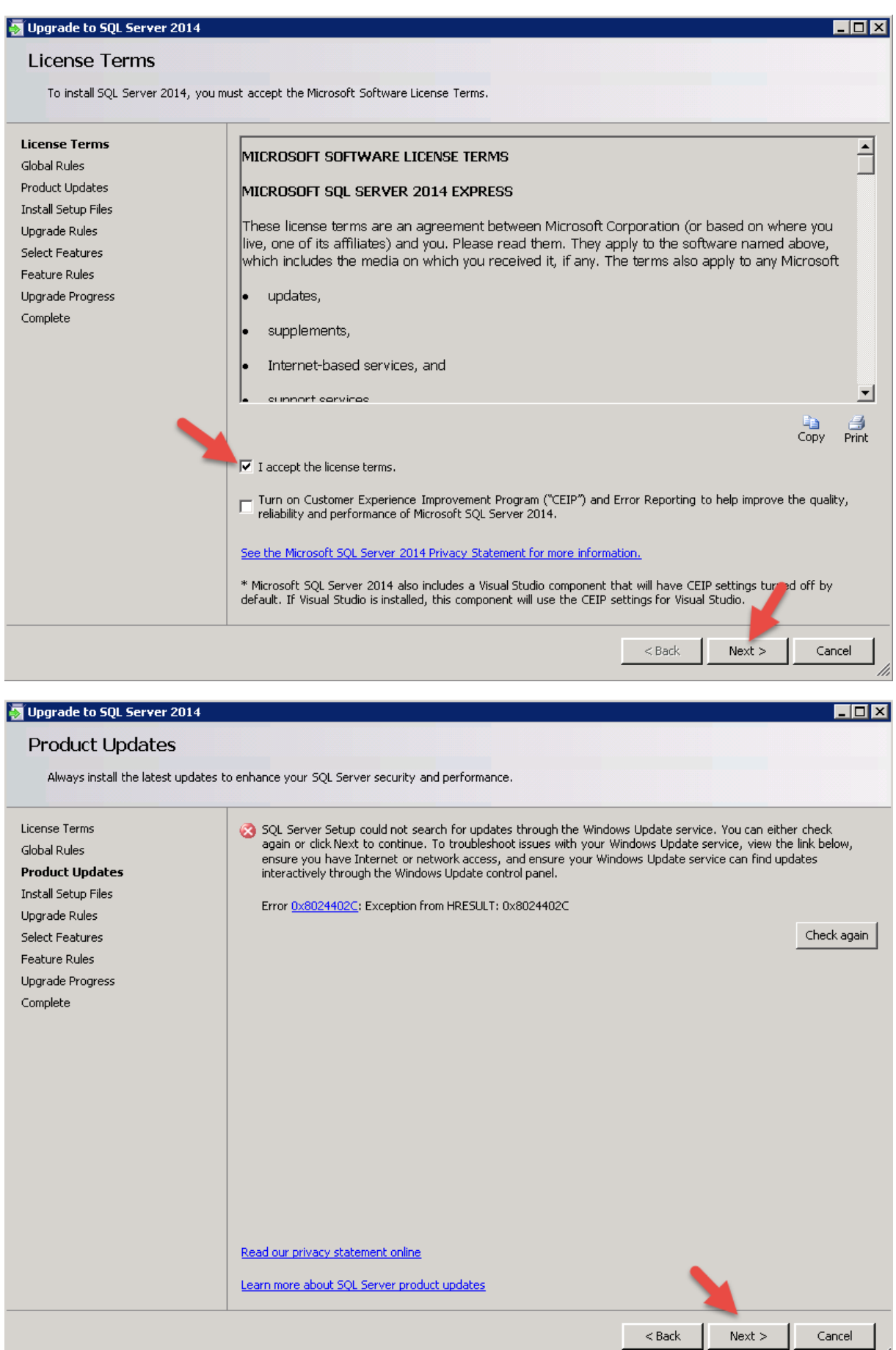

 $\mathsf{I}_\mathbb{Z}$ 

Die Einstellungen der Vorgängerversion werden übernommen:

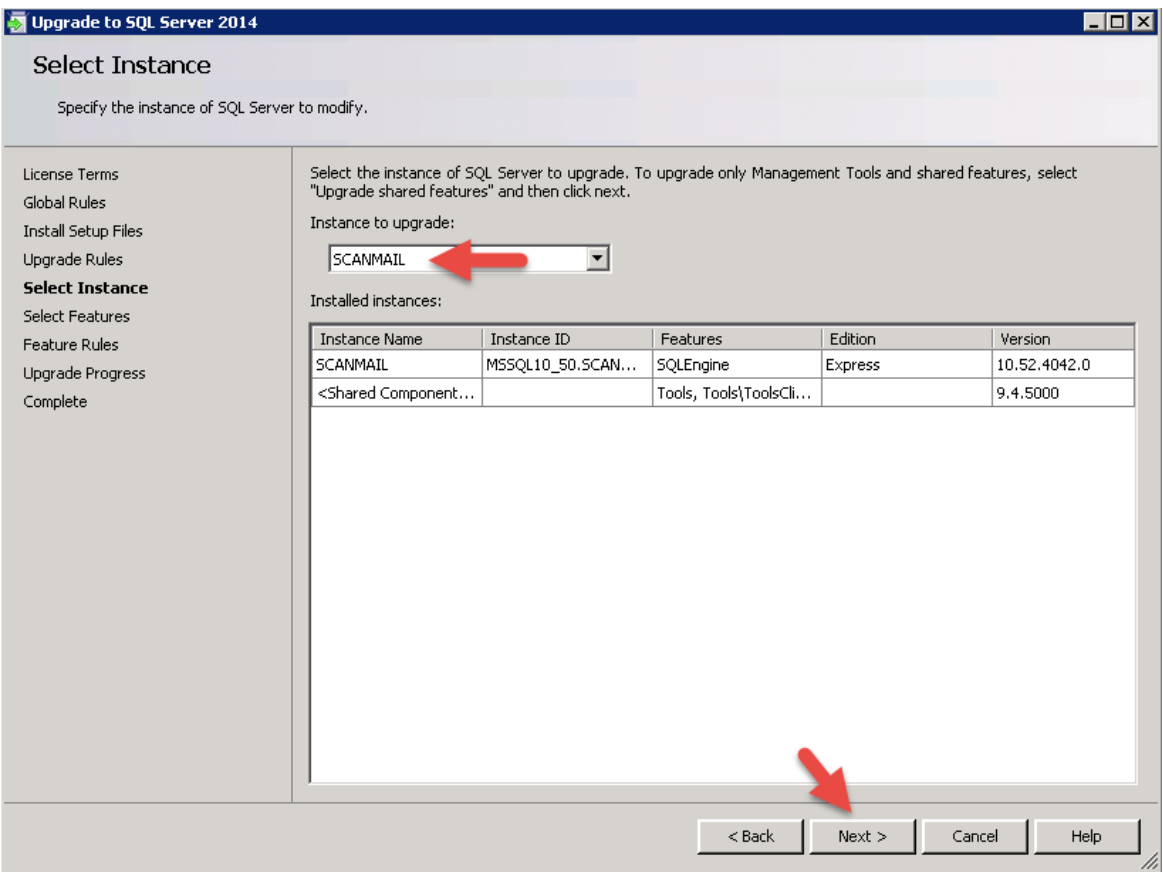

#### Updateverlauf:

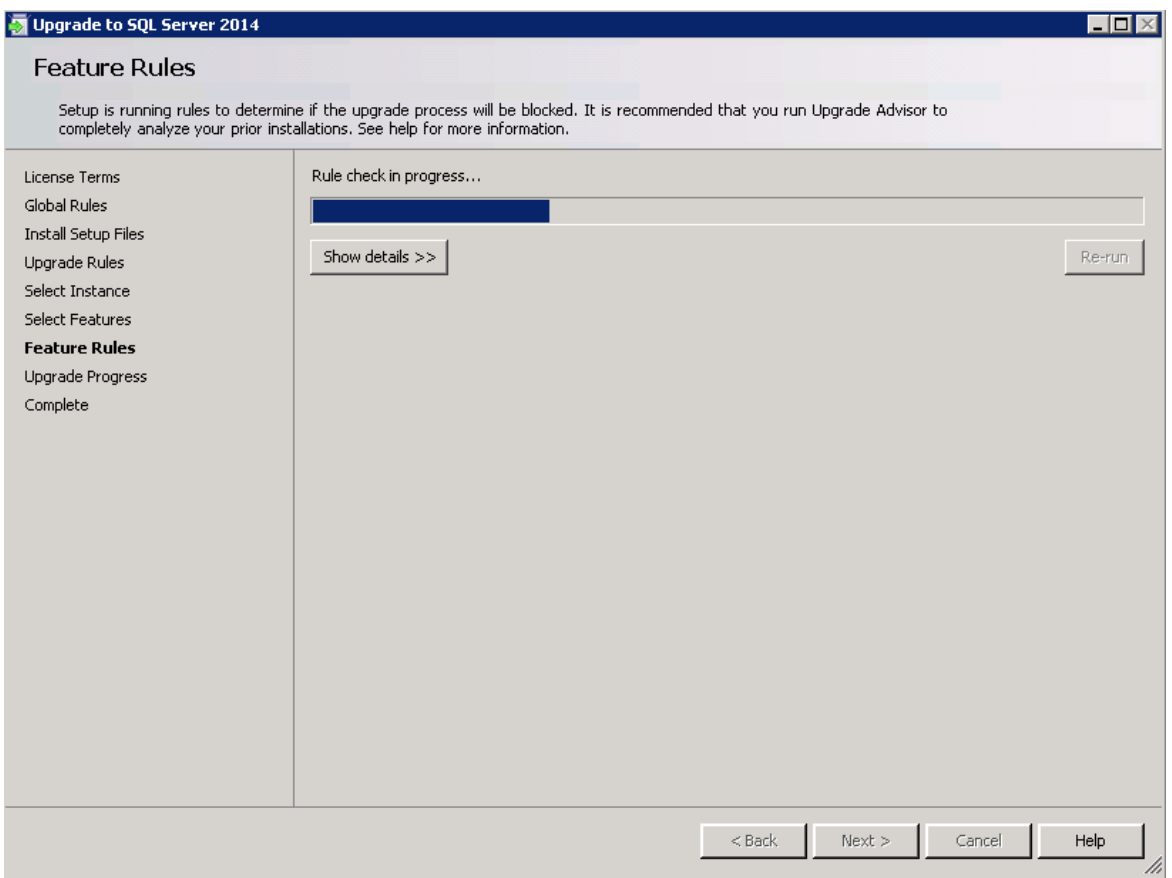

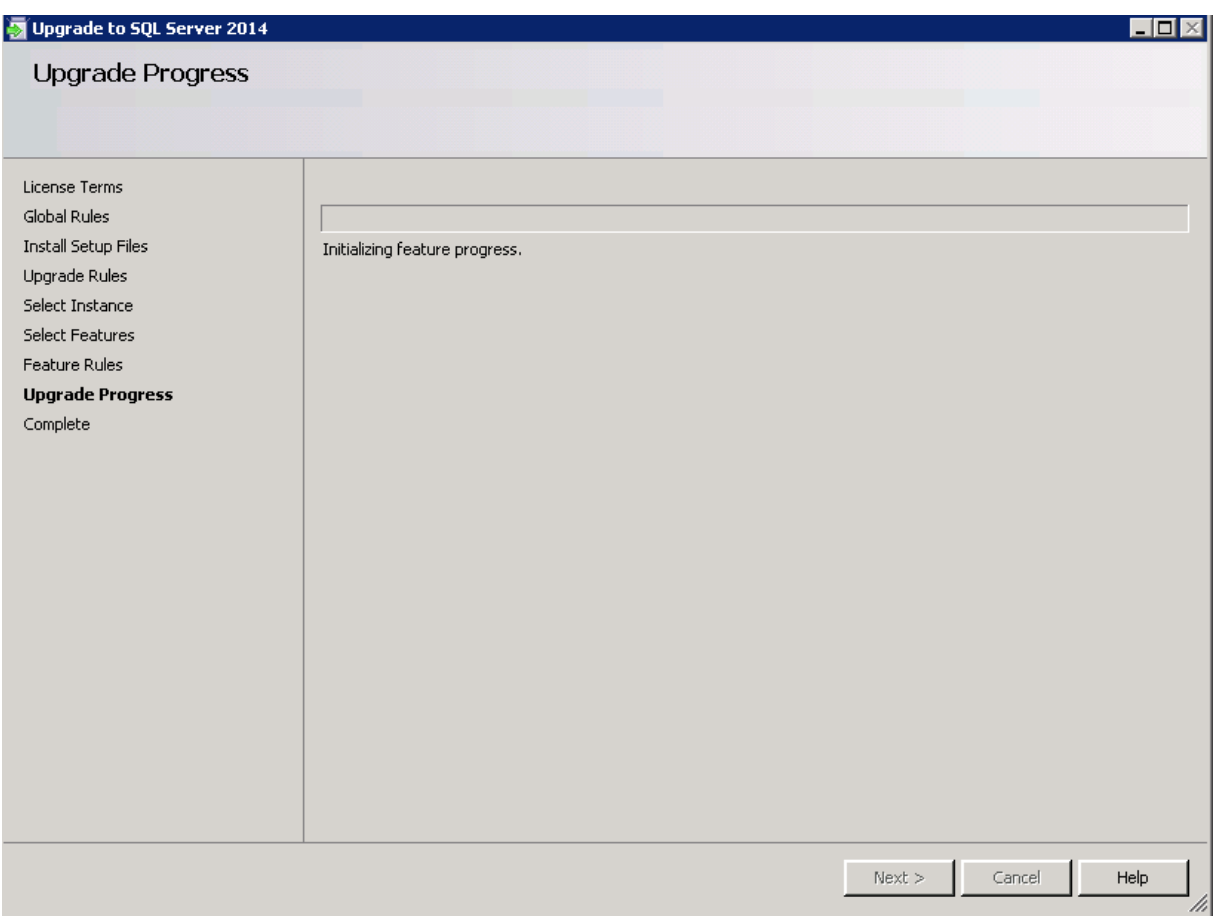

# Updateverlauf:

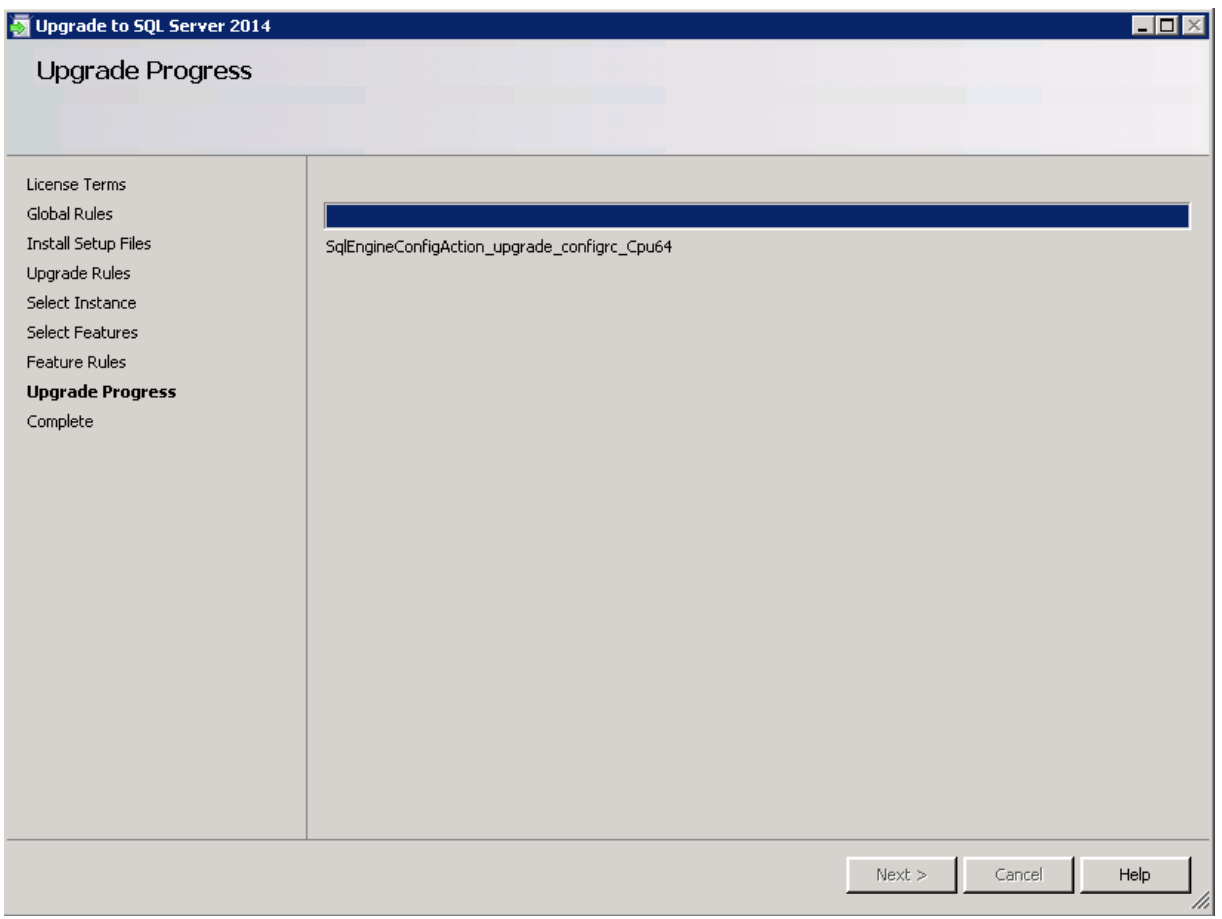

**Erstellt von Jörn Walter [www.der-windows-papst.de](http://www.der-windows-papst.de/) – 10.10.2016**

Das Update wurde erfolgreich installiert. Ein Neustart des Servers ist nicht notwendig.

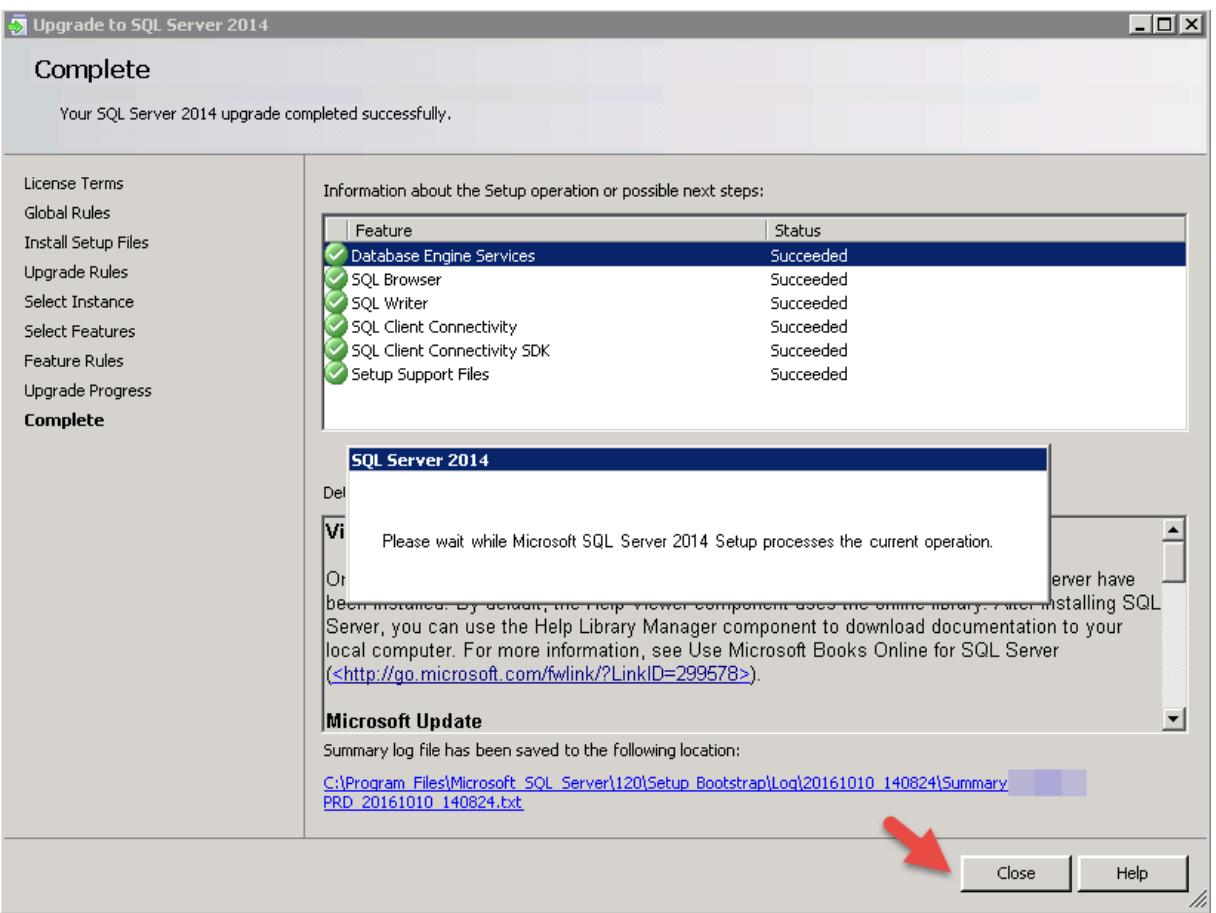

Zum Abschluss des SQL Updates starten wir die beiden Dienste wieder:

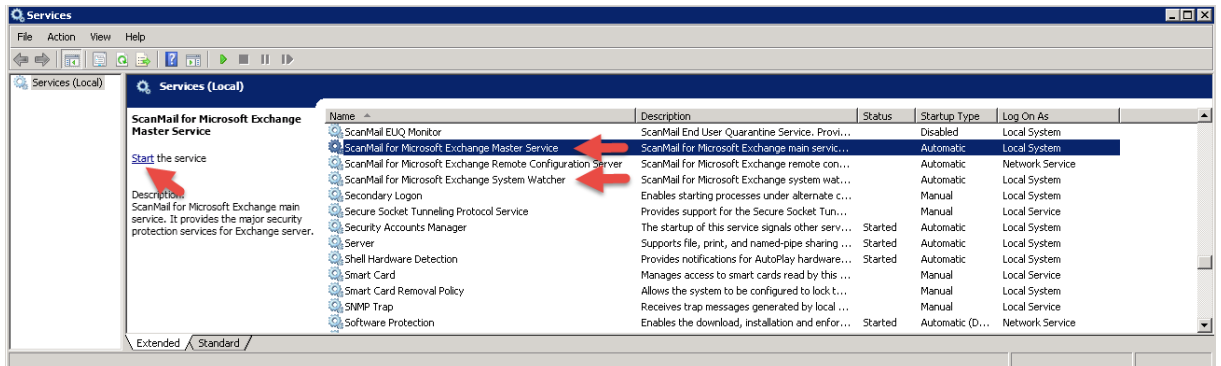

Vor dem Update von Trend Micro ScanMail for Exchange v12 muss unbedingt der lokale Office Scan Client deaktiviert werden, welcher auch immer installiert ist!

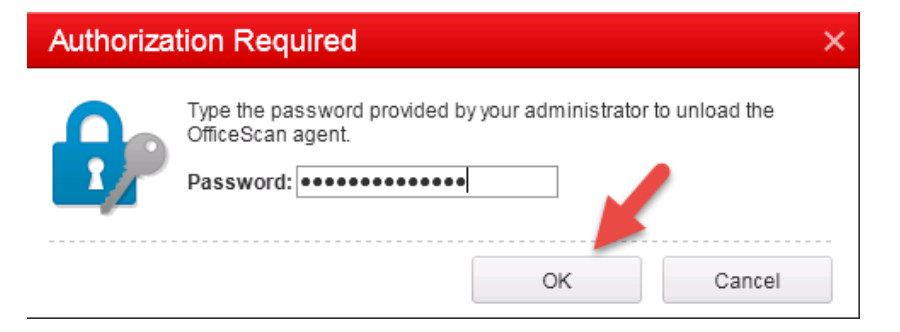

Starten nun die Update-Installation mit administrativen Rechten.

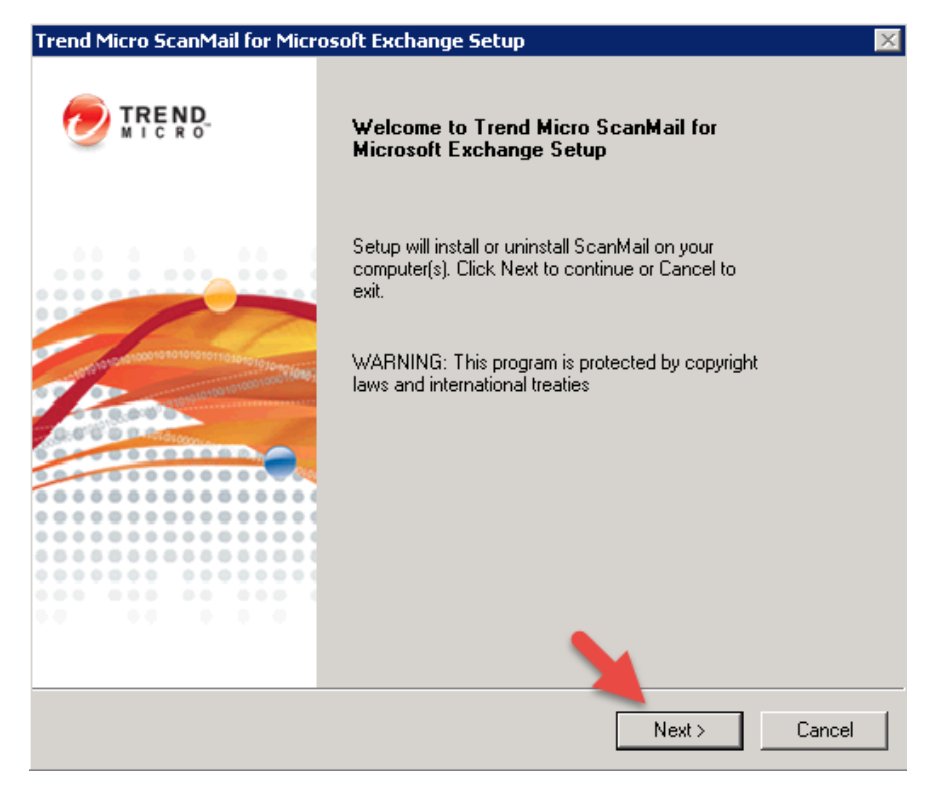

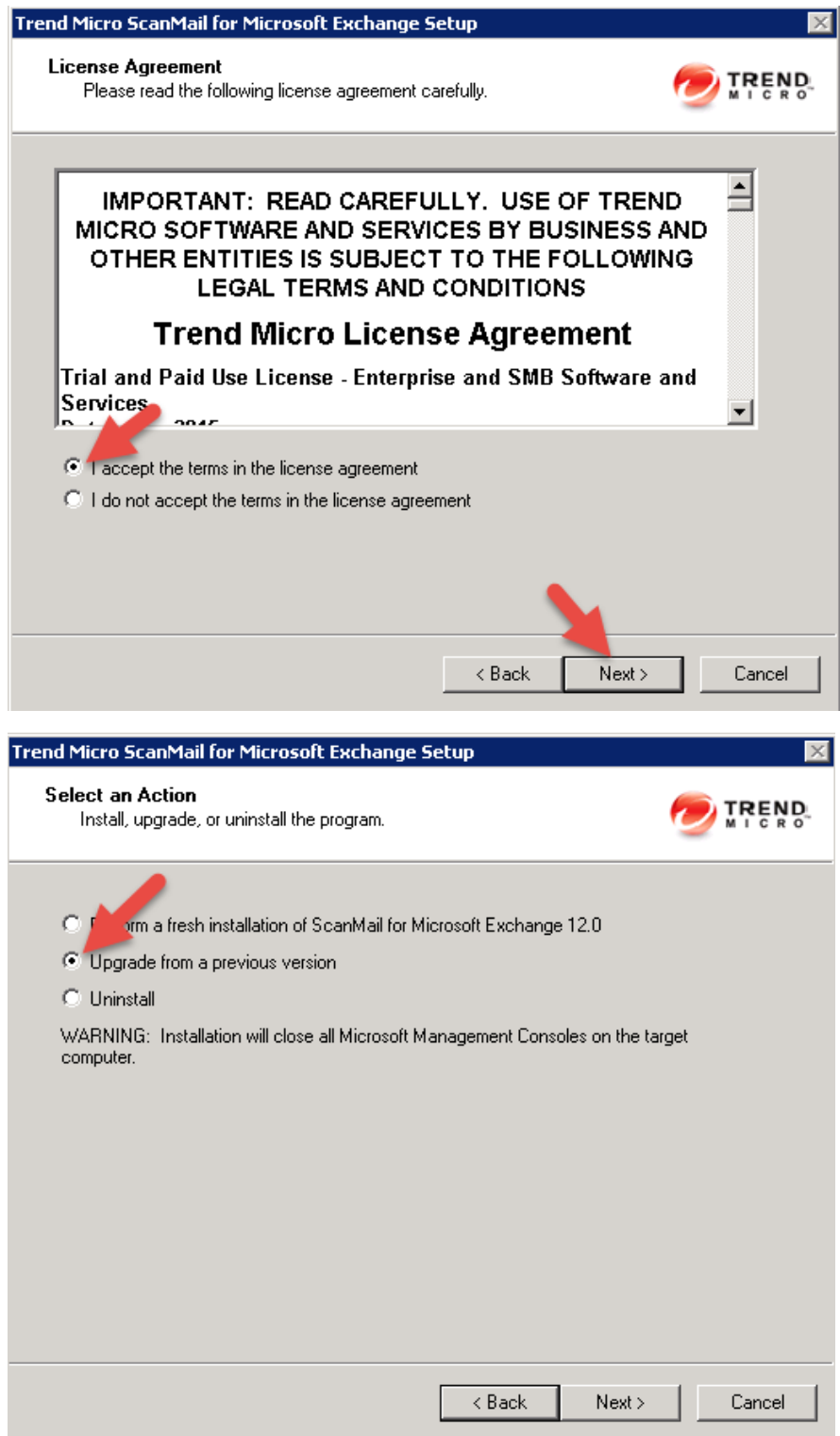

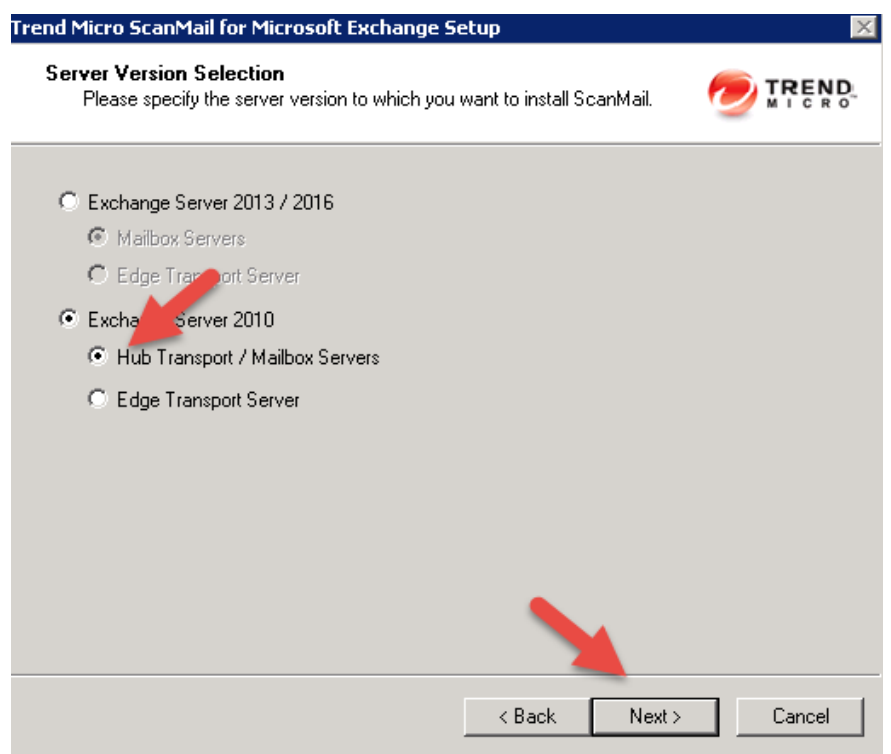

Lokalen oder remote Server angeben

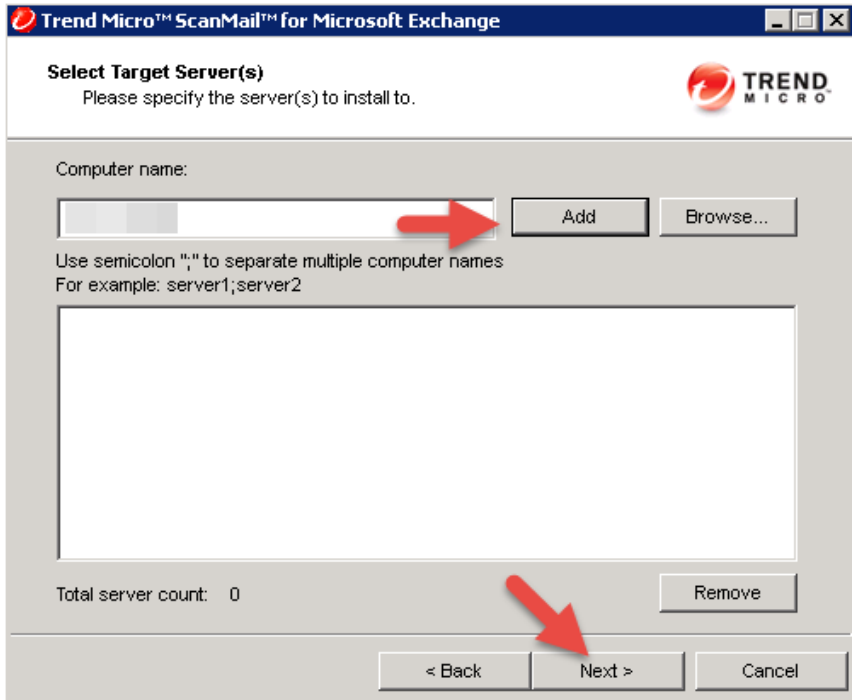

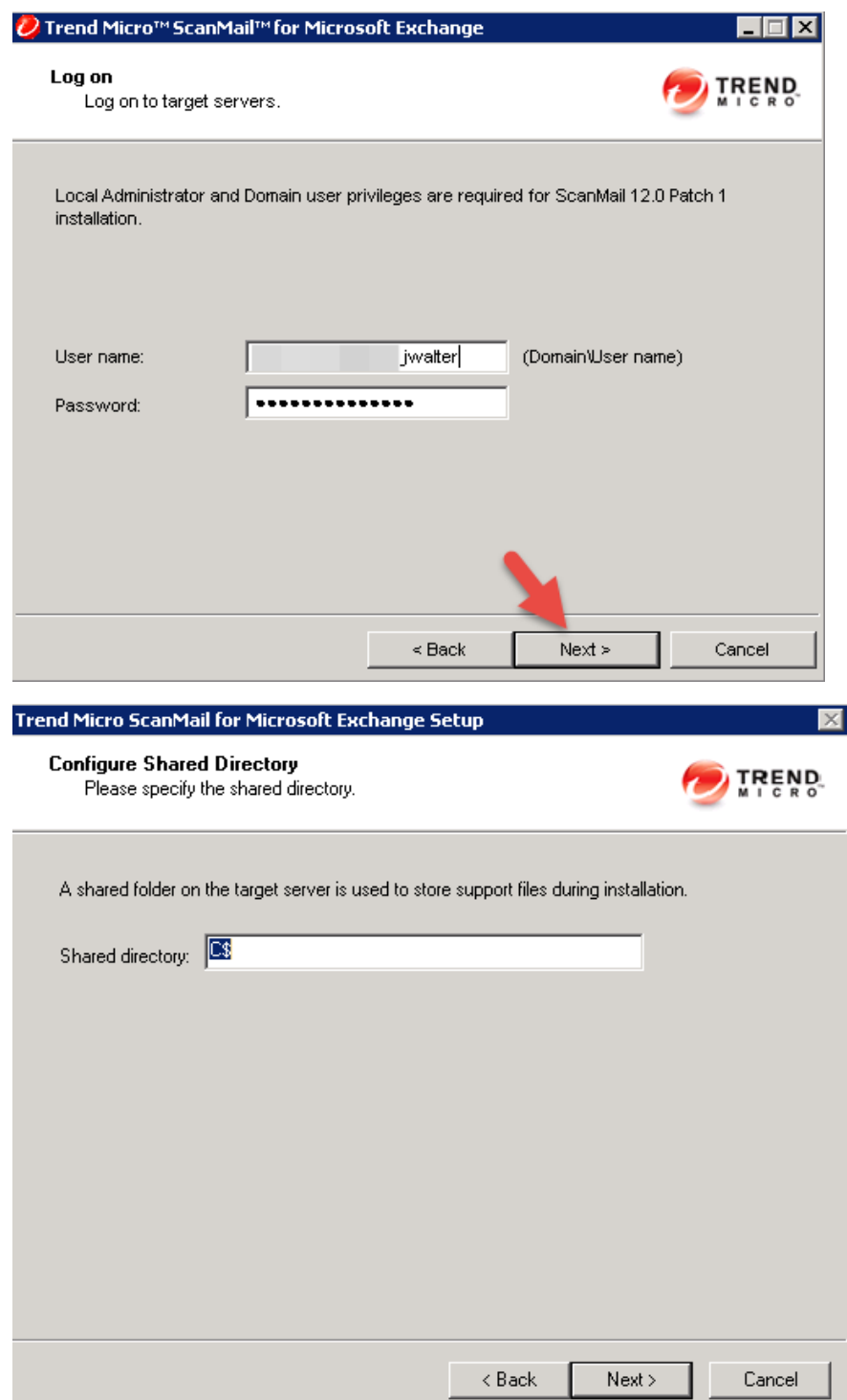

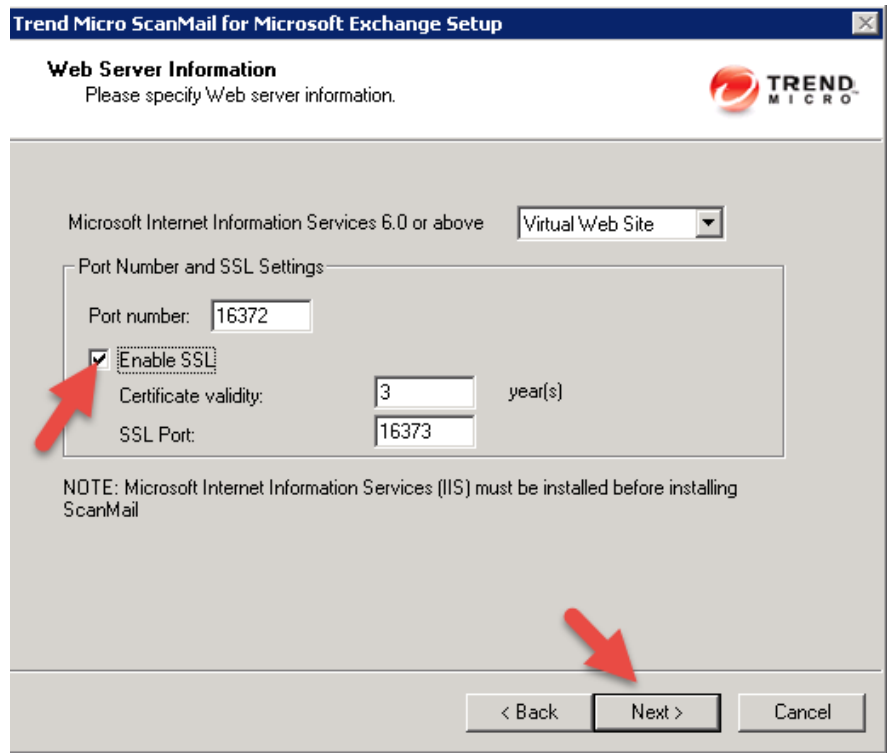

Sollte diese Fehlermeldung erscheinen, dann wurde entweder die Datenbank nicht sauber angehoben oder es fehlen Patche der Vorgängerversion.

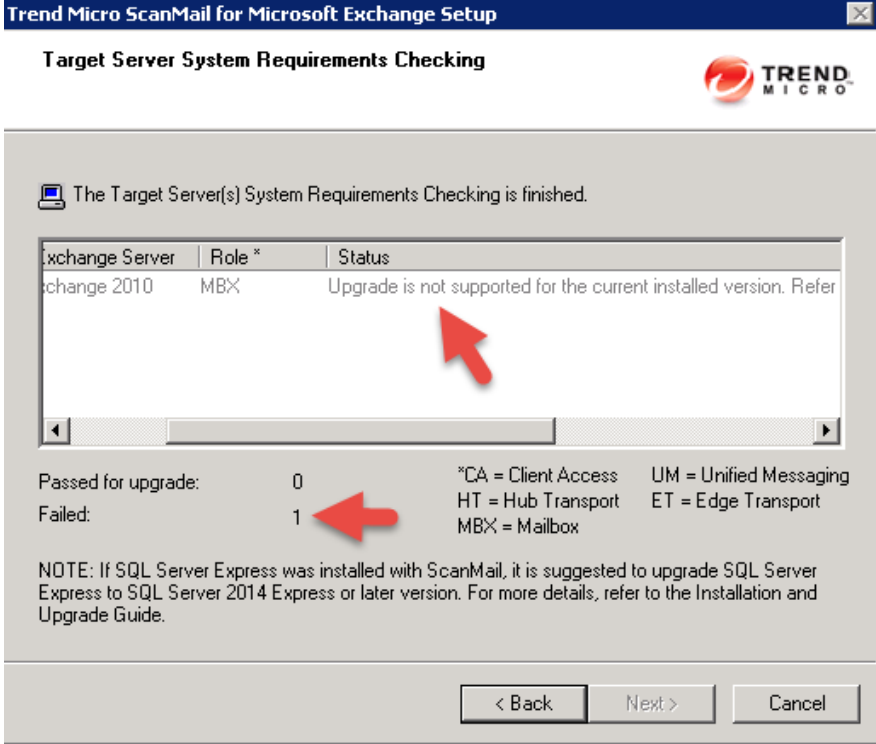

Activation Code aus dem Lizenzzertifikat besorgen:

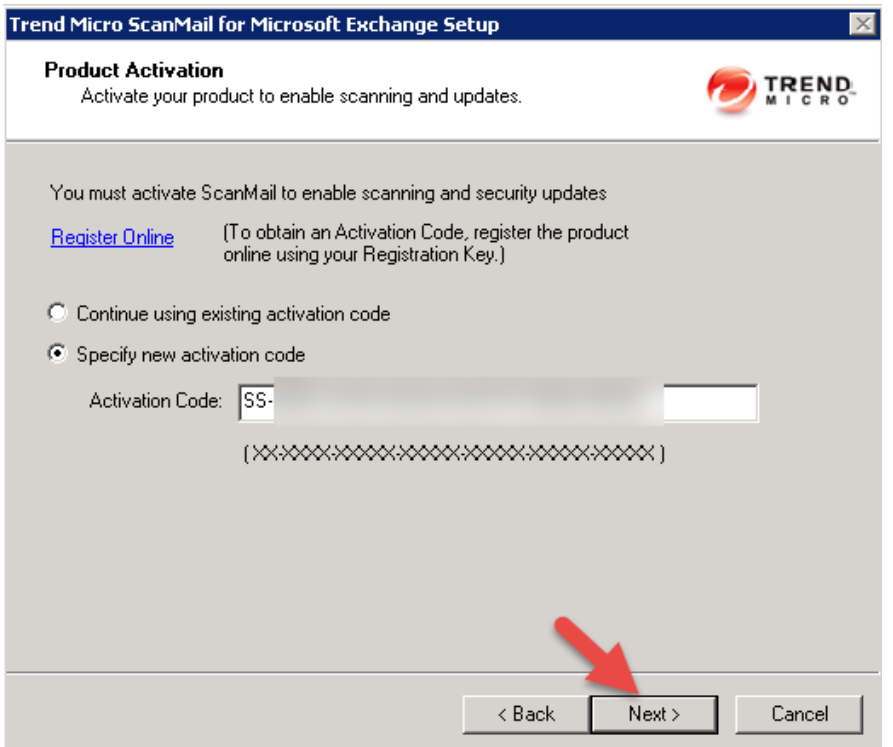

Es besteht sehr wahrscheinlich keine Internetverbindung zur Online Prüfung des Aktivierungsschlüssels:

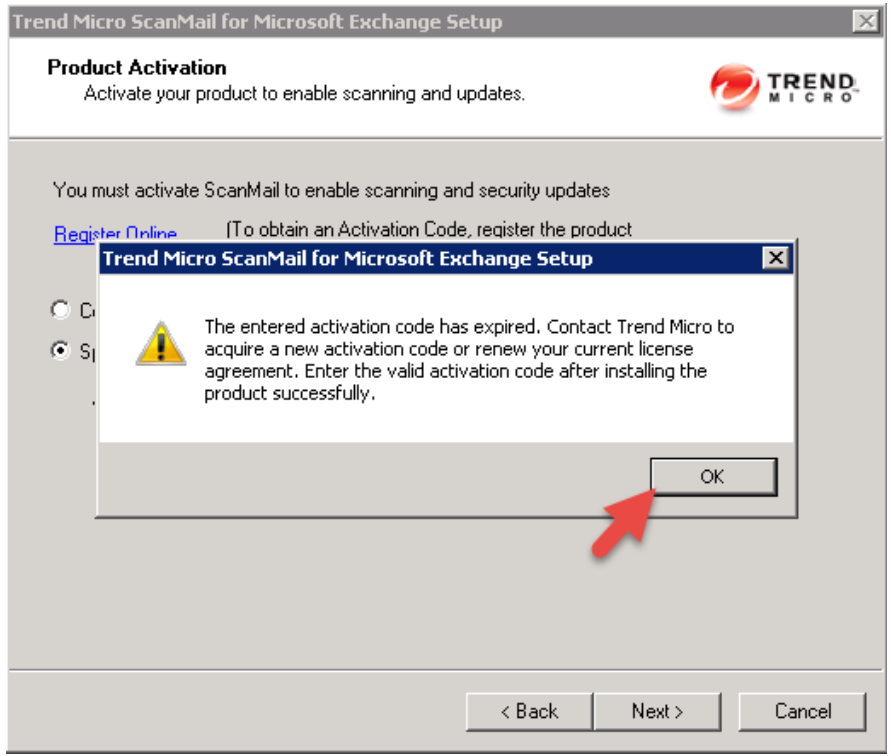

Zusammenfassung der Optionen und Einstellungen:

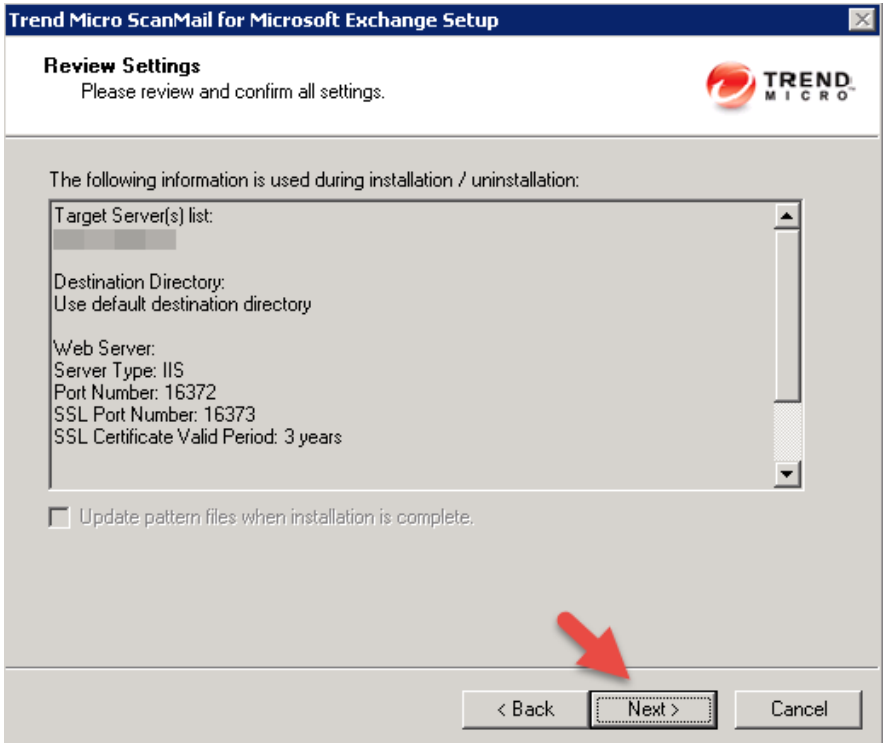

Das Upgrade auf Trend Micro ScanMail for Exchange v12 war erfolgreich:

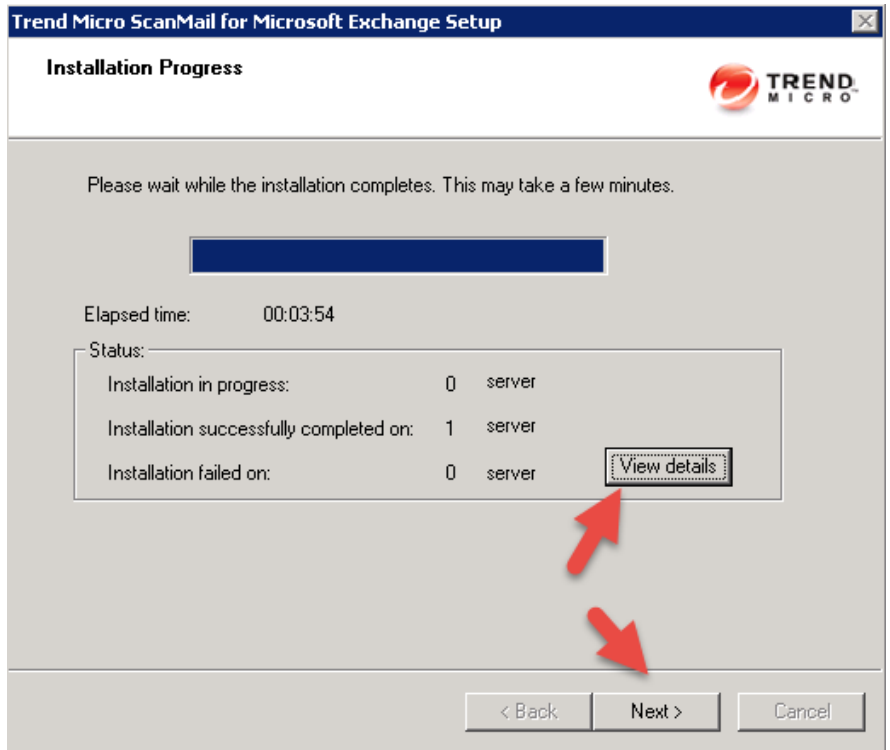

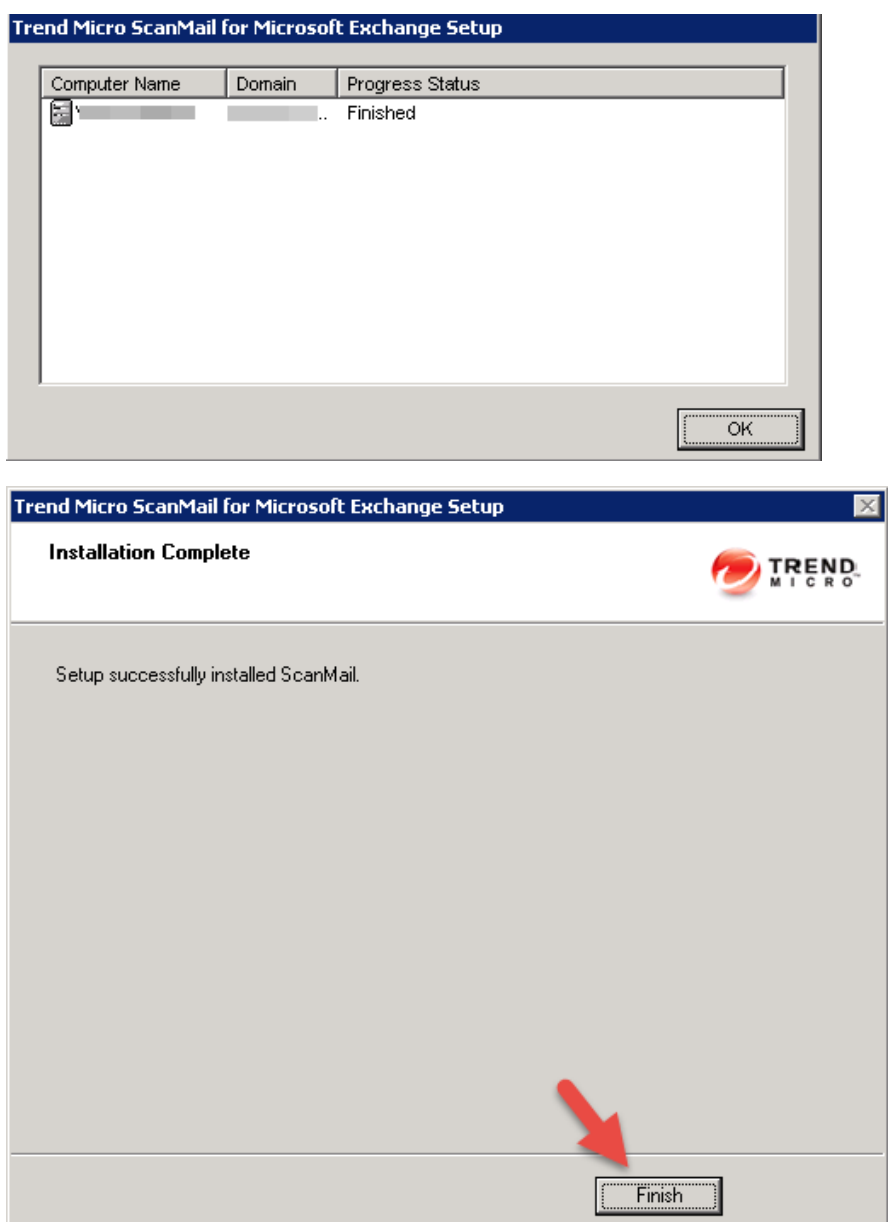

Melden uns an die Konsole an und kontrollieren die Versionsnummer:

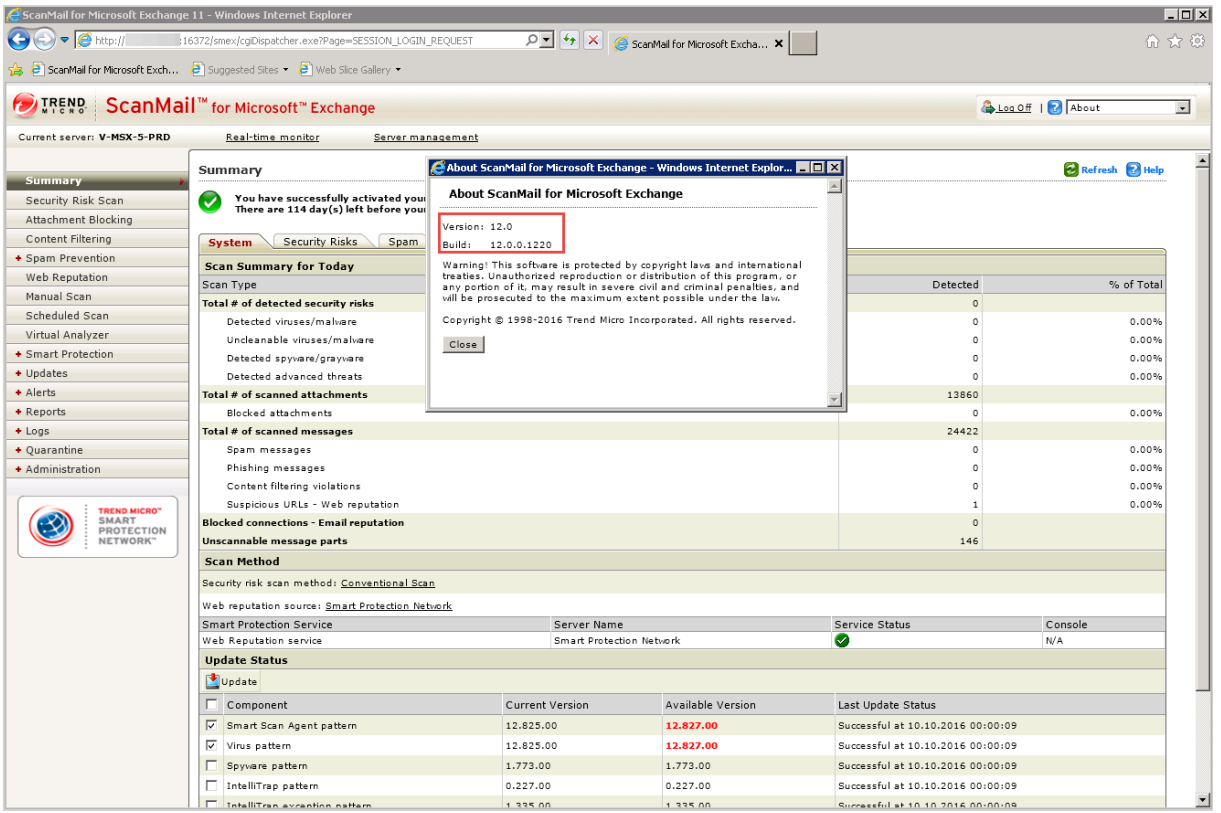

Jetzt starten wir die Installation des Patches mit der Bezeichnung: SMEX-12.0-Patch1-1350.exe

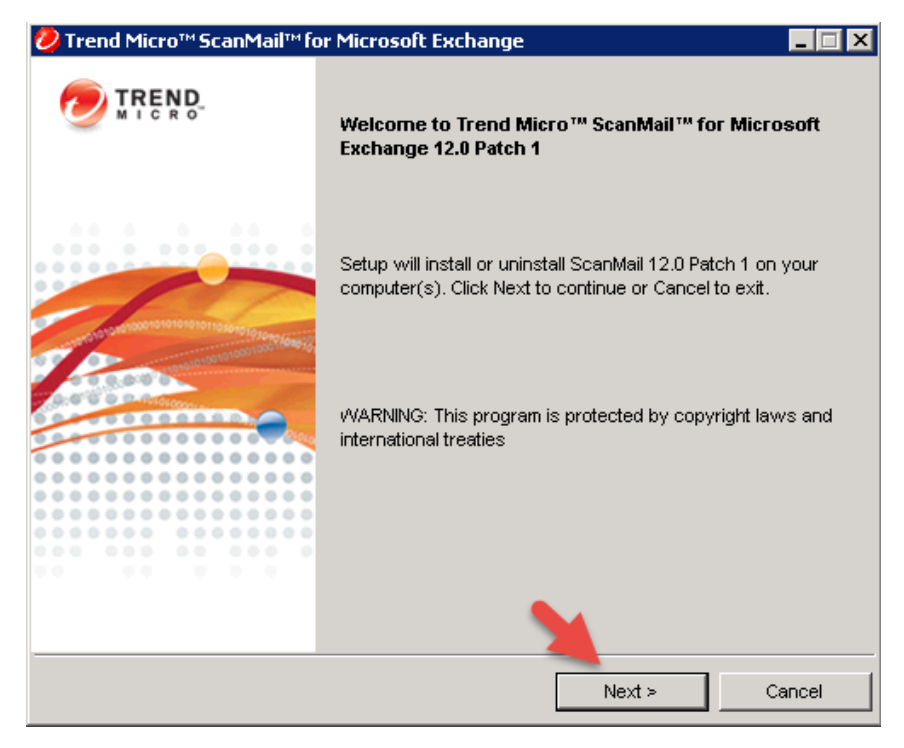

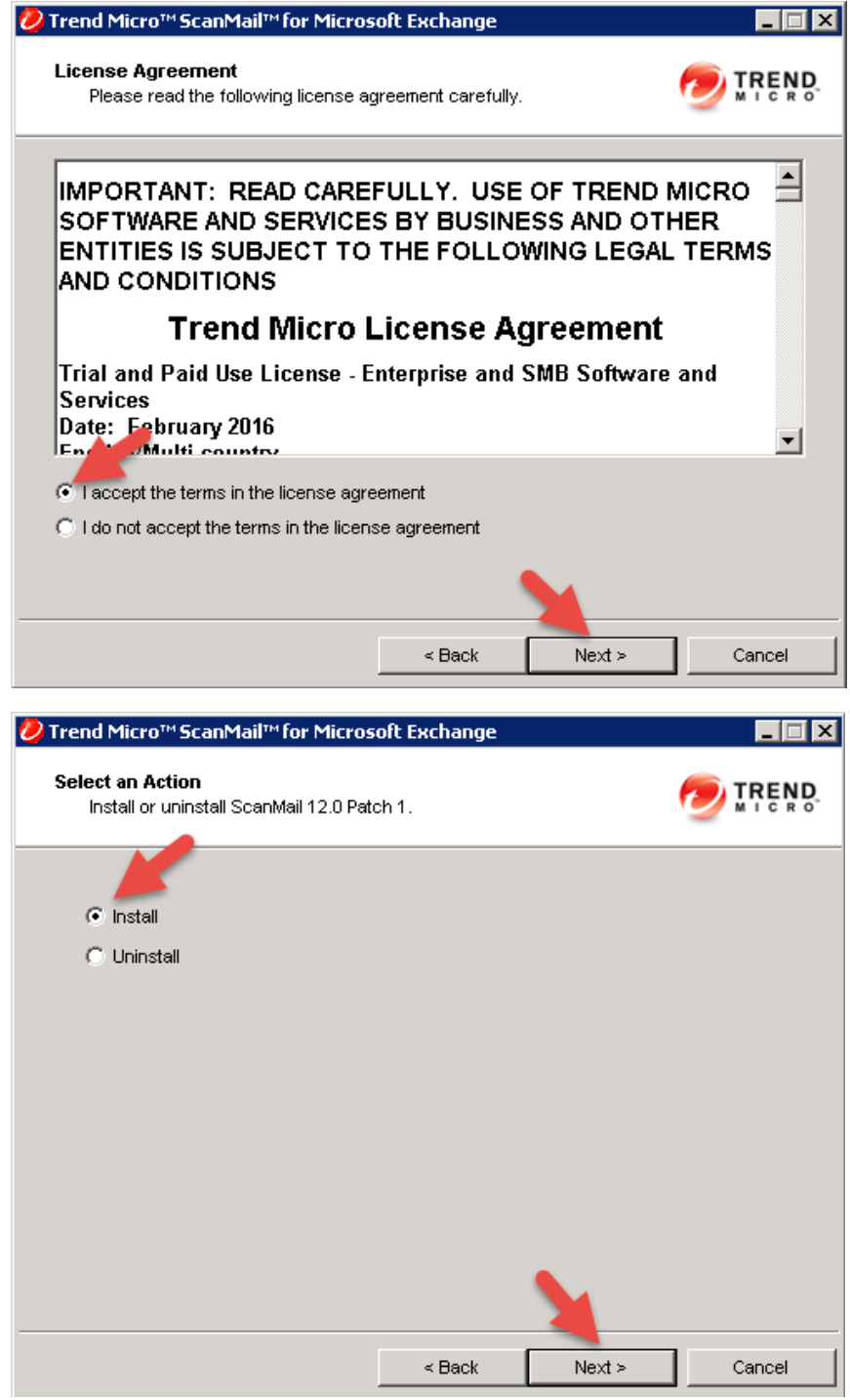

Geben den lokalen Server an:

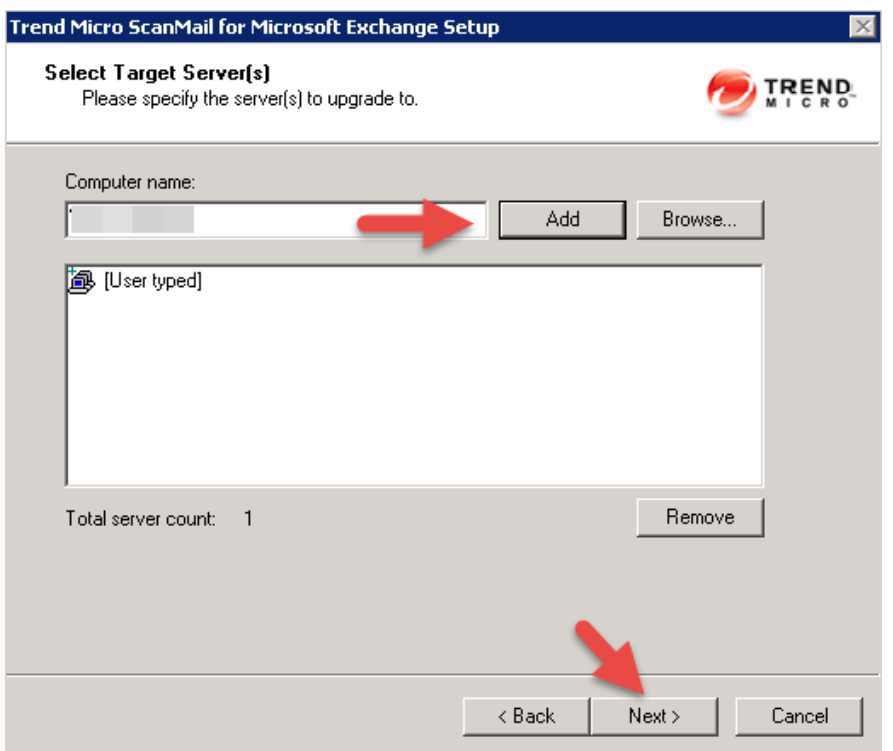

#### Authentifizierungsdaten eingeben:

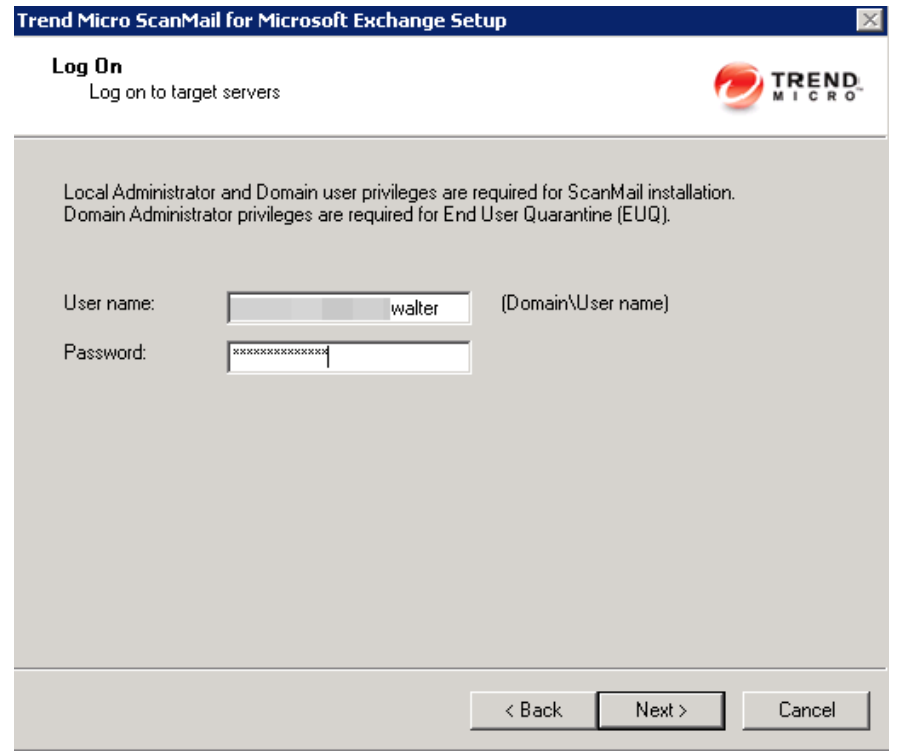

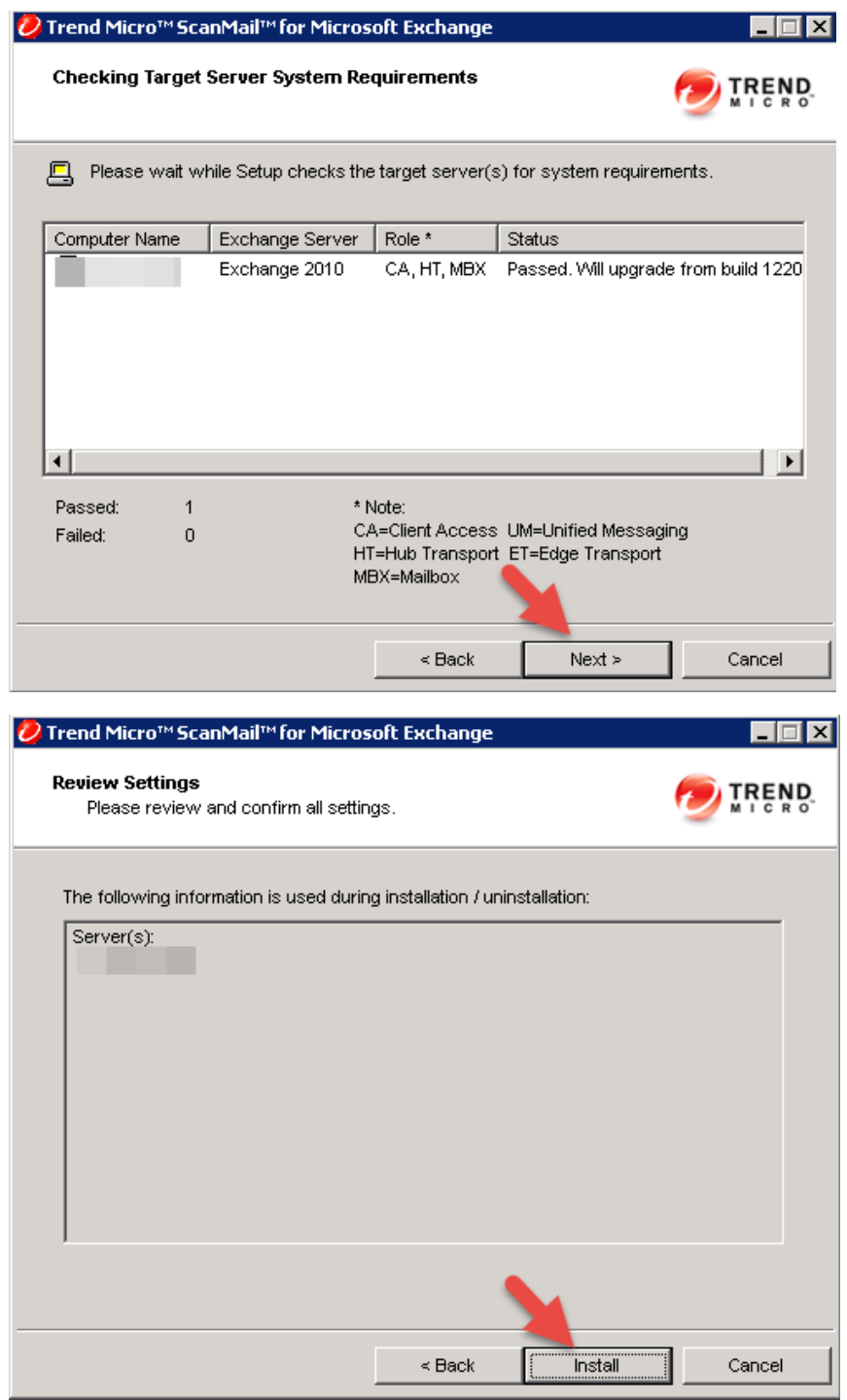

Updateverlauf:

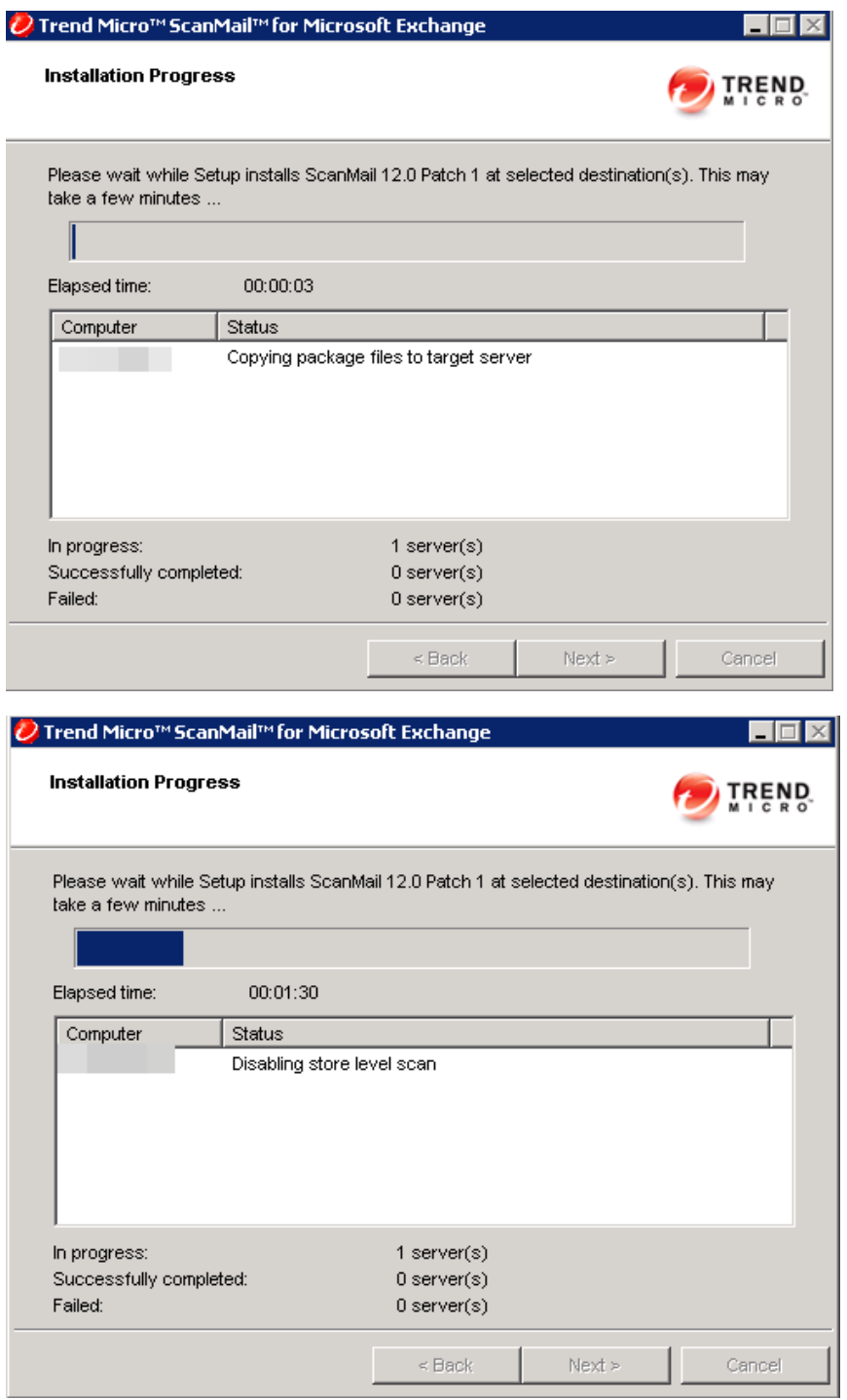

Die Installation des Patches war **erfolgreich:**

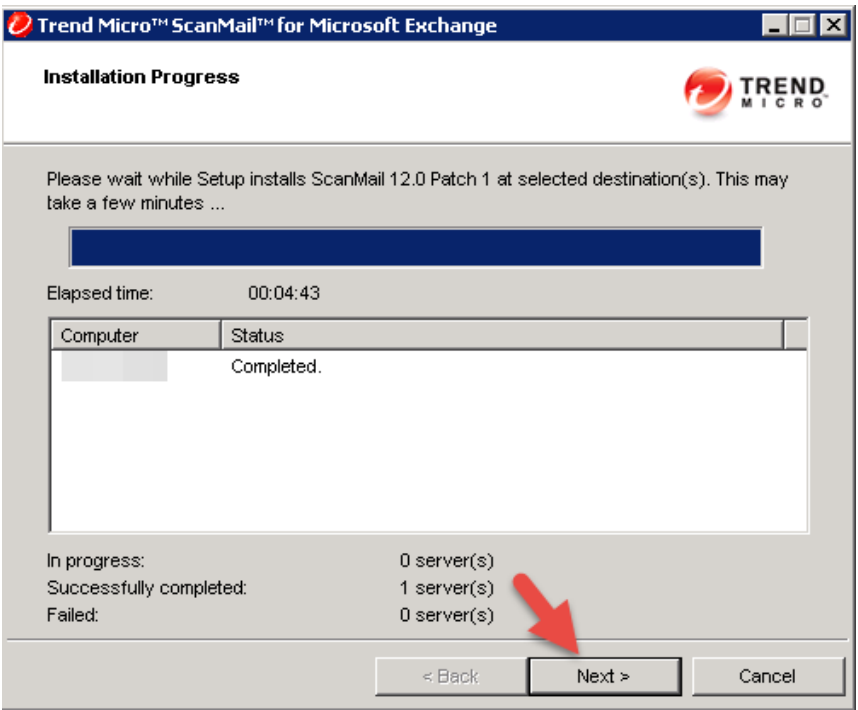

Kontrollieren über die Konsole die Versionsnummer: TOP!

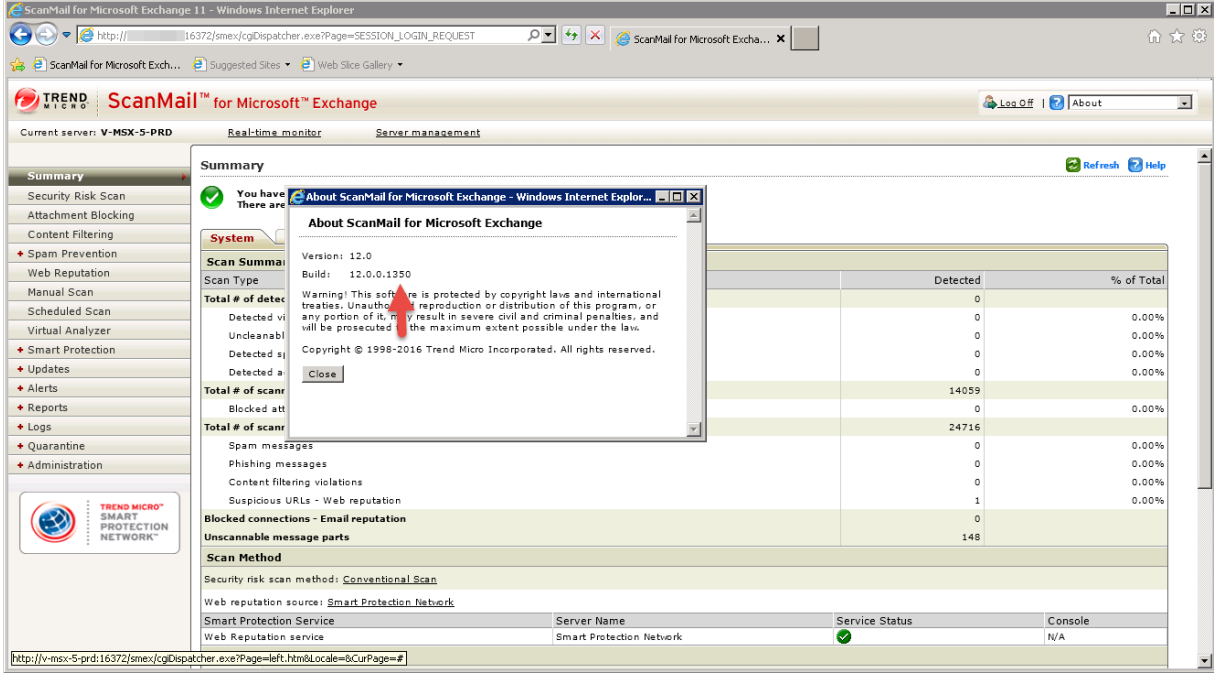

Fahren noch ein Komponentenupdate:

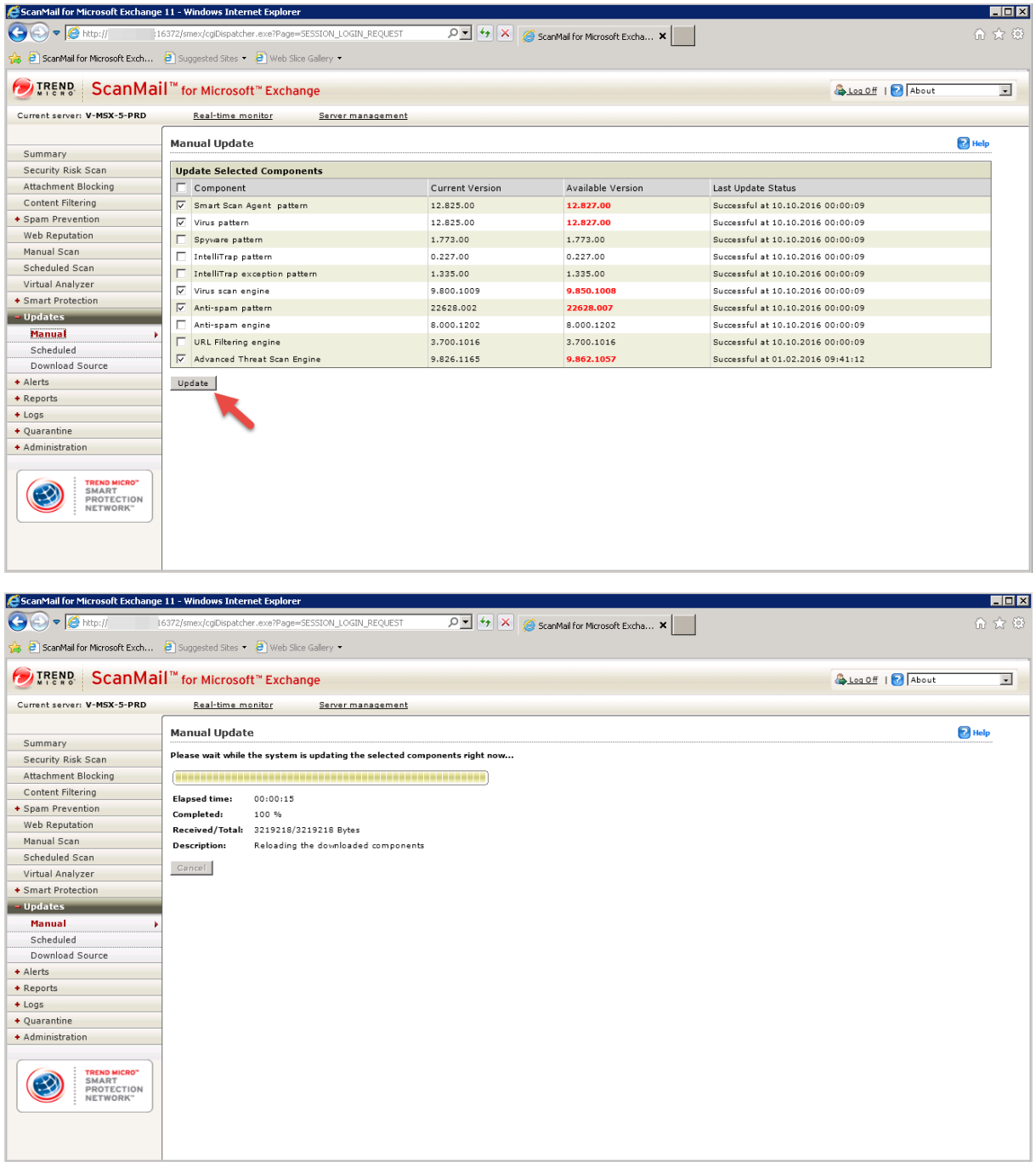